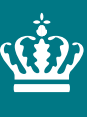

**Ministeriet for Fødevarer,** Landbrug og Fiskeri Landbrugsstyrelsen

# **Vejledning til registrering i TRACES-NT**

Version 1

Oktober 2021

Vejledning til registrering i TRACES-NT

Denne vejledning er udarbejdet af Landbrugsstyrelsen i oktober 2021

Foto: [Navn] © Landbrugsstyrelsen

Ministeriet for Fødevarer, Landbrug og Fiskeri Landbrugsstyrelsen Nyropsgade 30 1780 København V Tlf.: 33 95 80 00 E-mail: [mail@lbst.dk](mailto:mail@lbst.dk) [www.lbst.dk](http://www.lbst.dk/)

# **Indhold**

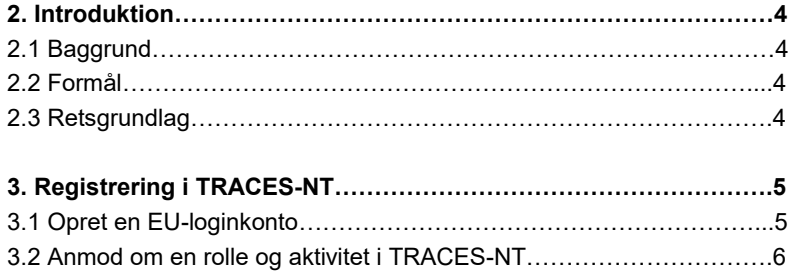

# **2. Introduktion**

# **2.1 Baggrund**

For at undgå spredning af planteskadegørere skalplanter og planteprodukter ved eksport eller reeksport fra Danmark til lande uden for EU altid være ledsaget af et plantesundhedscertifikat<sup>1</sup>, som attesterer, at sendinger opfylder importlandets plantesundhedsmæssige krav.

Plantesundhedscertifikaterne udstedes af Landbrugsstyrelsen, som nu tager første skridt mod elektroniske plantesundhedscertifikater ved eksport fra Danmark og ud af EU

Nogle lande uden for EU kan allerede modtage elektroniske plantesundhedscertifikater, mens andre lande fortsat vil skulle modtage plantesundhedscertifikater i papirform. Fælles for begge er, at certifikaterne skal oprettes i databasen TRACES-NT, hvorfra certifikaterne enten kan sendes elektronisk til modtagerlandet eller printes på papir.

Dette betyder, at alle eksportører fra den 1. januar 2022 skal anmelde forsendelser i databasen TRACES-NT<sup>2</sup> og derfor opfordres til at registrere sig i TRACES-NT<sup>3</sup> inden denne dato.

# **2.2 Formål**

Vejledningen henvender sig til danske virksomheder med eksport af planter og planteprodukter til lande uden for EU. I vejledningen og i TRACES-NT vil betegnelserne 'operatør' og 'eksportør' forekomme; begge betegnelser refererer til virksomheder med eksport af planter og planteprodukter til lande uden for EU.

Vejledningen beskriver, hvordan du som eksportør registrerer dig i TRACES-NT.

"Vejledning til oprettelse af plantesundhedscertifikat til eksport" lægges på Landbrugsstyrelsens hjemmeside, når vi nærmer os den 1. januar 2022.

# **2.3 Retsgrundlag**

Retsgrundlaget for elektronisk eksportanmeldelse i TRACES-NT er følgende:

Bekendtgørelse om eksport og udførsel af planter og planteprodukter m.v. af 1. januar 2022.

[Kontrolforordningen](https://eur-lex.europa.eu/legal-content/DA/TXT/?uri=CELEX%3A32017R0625) - Europa-Parlamentets og Rådets forordning (EU) 2017/625 af 15. marts 2017

[Plantesundhedsforordningen](https://eur-lex.europa.eu/legal-content/da/TXT/?uri=CELEX%3A32016R2031) - Europa-Parlamentets og Rådets forordning (EU) 2016/2031 af 26. oktober 2016

 $\overline{a}$ <sup>1</sup> Jf. Artikel 100-102 i <u>Plantesundhedsforordningen - </u>Europa-Parlamentets og Rådets forordnin<u>g (EU) 2016/2031 af 26. oktober</u> 2016

<sup>&</sup>lt;sup>2</sup> Jf. § 4, stk. 2, i bekendtgørelse om eksport og udførsel af planter og planteprodukter m.v. af 1. januar 2022.

<sup>3</sup> Jf. Artikel 131 i Kontrolforordningen - [Europa-Parlamentets og Rådets forordning](https://eur-lex.europa.eu/legal-content/DA/TXT/PDF/?uri=CELEX:32017R0625&from=DA) (EU) 2017/625 af 15. marts 2017

# **3. Registrering i TRACES-NT**

### **3.1 Opret en EU-loginkonto**

For at få adgang til TRACES-NT skal du oprette en EU-loginkonto. *Hvis du allerede har en EU-loginkonto, skal du gå direkte til næste trin.*

For at registrere dig, skal du klikke på nedenstående link, hvorved du får adgang til TRACES-NT velkomstsiden og linket 'Ansøg om registrering' <https://webgate.ec.europa.eu/tracesnt/login>

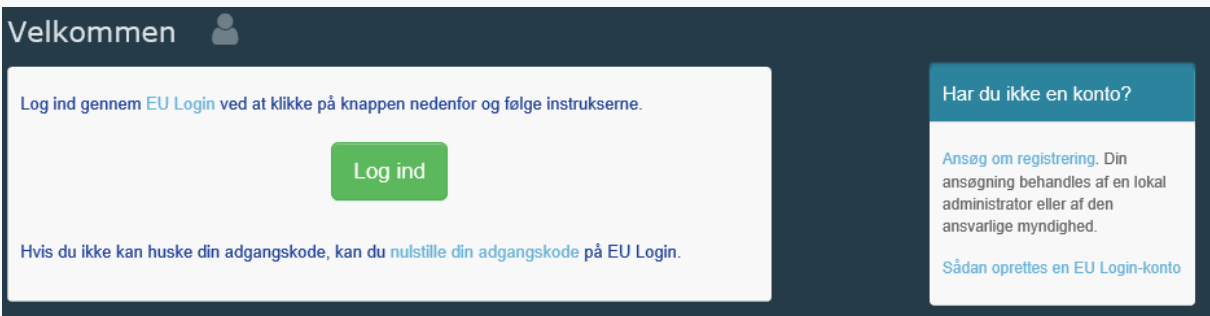

Du har nu adgang til EU login-registreringsbilledet "Opret en konto".

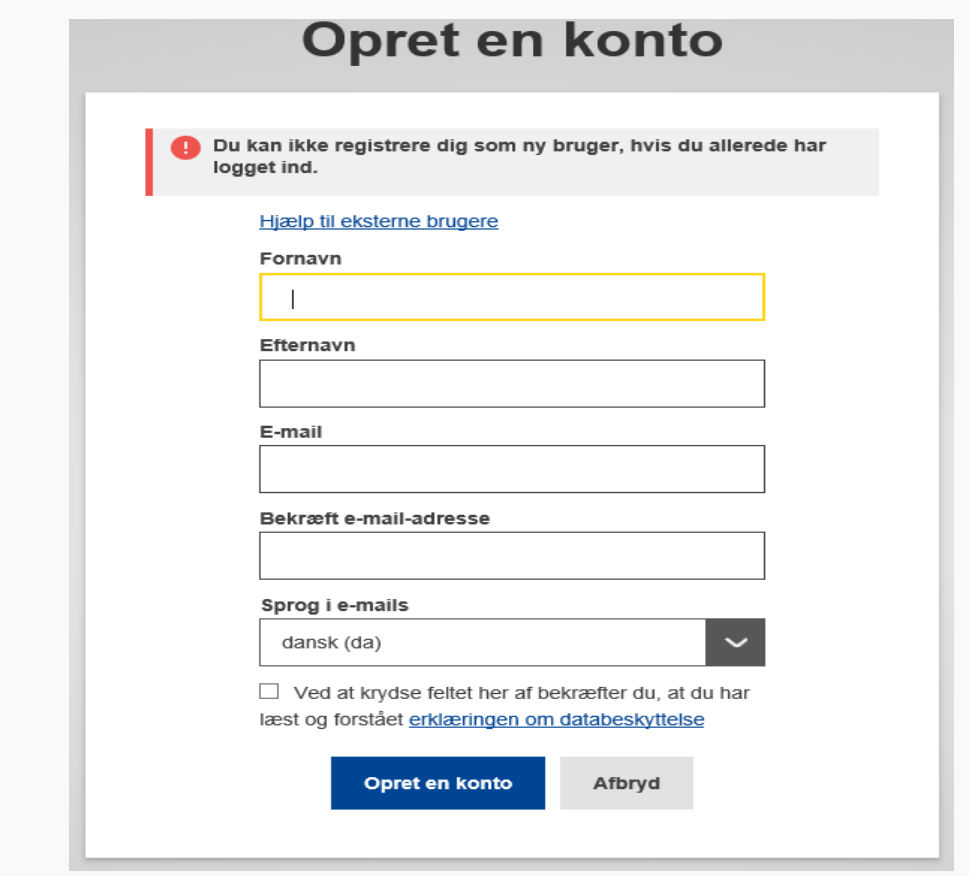

Øverst til højre på siden kan du vælge dit foretrukne sprog:

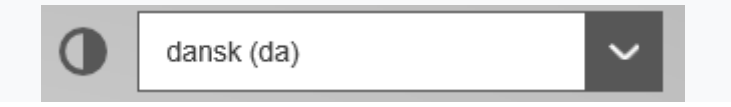

Udfyld alle felterne i formularen og vær opmærksom på, at de data, du indsætter på skærmen ovenfor, er dem, der vises i TRACES-NT.

# **Derudover er det vigtigt at oprette EU-loginkontoen i navnet på en RIGTIG PER-SON og IKKE som en generisk konto for din virksomhed.**

Som e-mailadresse anbefaler vi at vælge din egen professionelle e-mailadresse, som skal bruges til at logge ind i TRACES-NT.

Når du har udfyldt alle felterne, skal du klikke på knappen "Opret en konto". Når du har sendt anmodningen, sendes der automatisk en e-mail til dig med et link til at angive din adgangskode. Du skal klikke på linket inden for 90 minutter; ellers udløber det.

Hvis du ikke modtager den automatiske e-mail, kan du finde hjælp her:

<https://webgate.ec.europa.eu/cas/contact.html>

### **3.2 Anmod om en rolle og aktivitet i TRACES-NT**

Når du får adgang til TRACES-NT for første gang, bliver du bedt om at vælge din rolle i systemet.

Vend tilbage til hjemmesiden for TRACES-NT [\(https://webgate.ec.europa.eu/tra](https://webgate.ec.europa.eu/tracesnt/login)[cesnt/login\)](https://webgate.ec.europa.eu/tracesnt/login) og klik på den grønne knap "Log ind i TRACES". Du bliver omdirigeret til velkomstsiden og adgangen til EU-login.

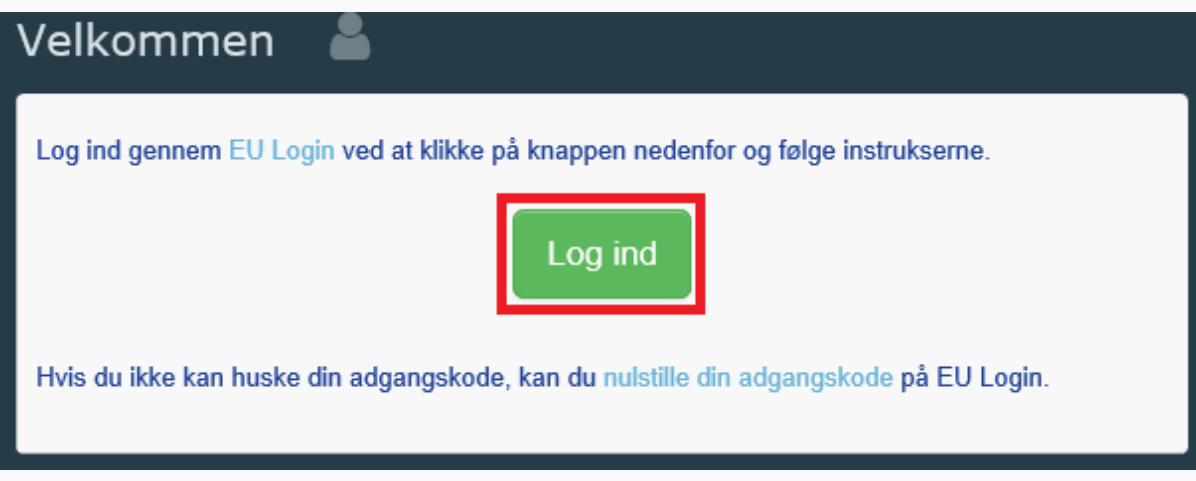

For at logge ind, skal du indsætte den e-mailadresse, du valgte, da du oprettede EUloginkontoen, og klikke på "Næste"

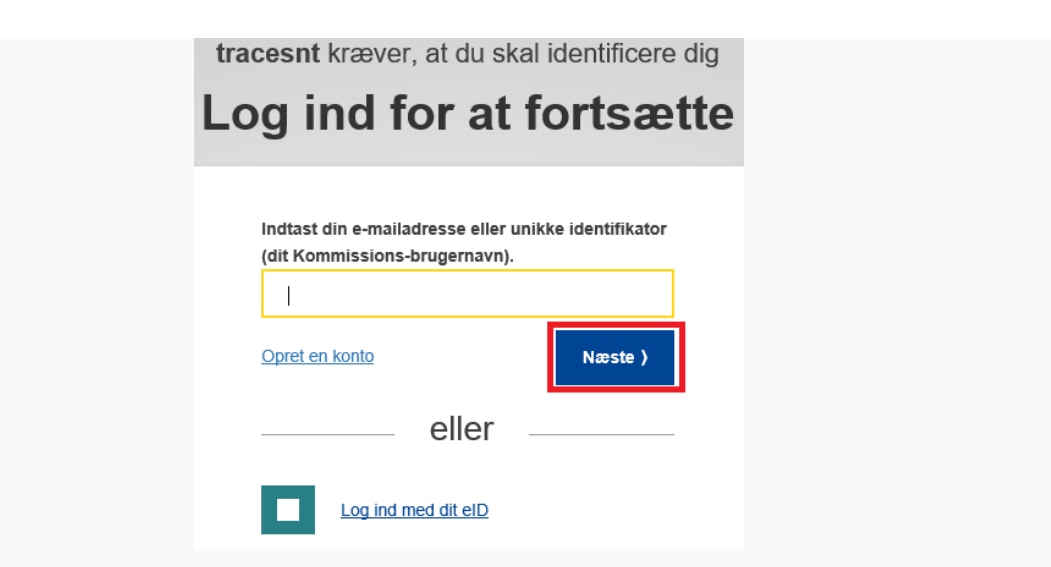

Indsæt den adgangskode, du tidligere valgte til EU-loginkontoen, og klik på "Log ind."

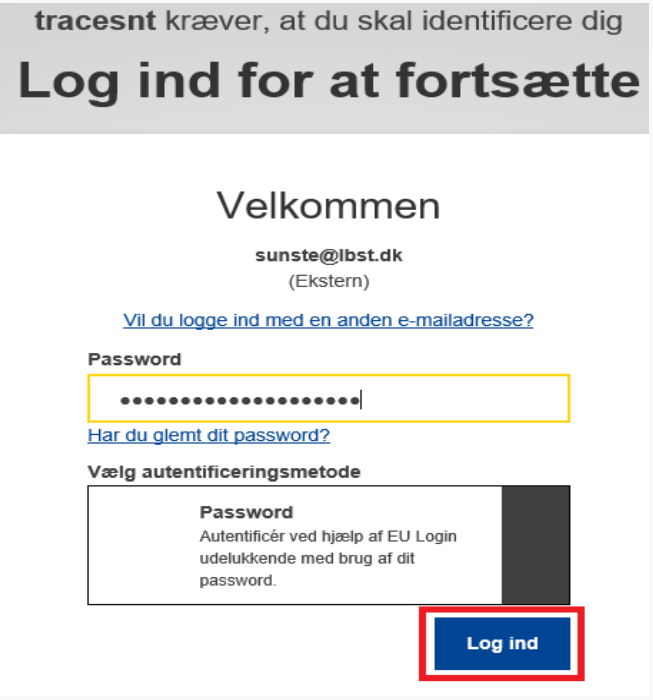

Du bliver nu omdirigeret til startsiden for TRACES-NT.

Hvis du arbejder som eksportør, skal du anmode om en rolle som eksportør med aktiviteten "professionel operatør".

Klik på "Erhvervsdrivende" på startsiden.

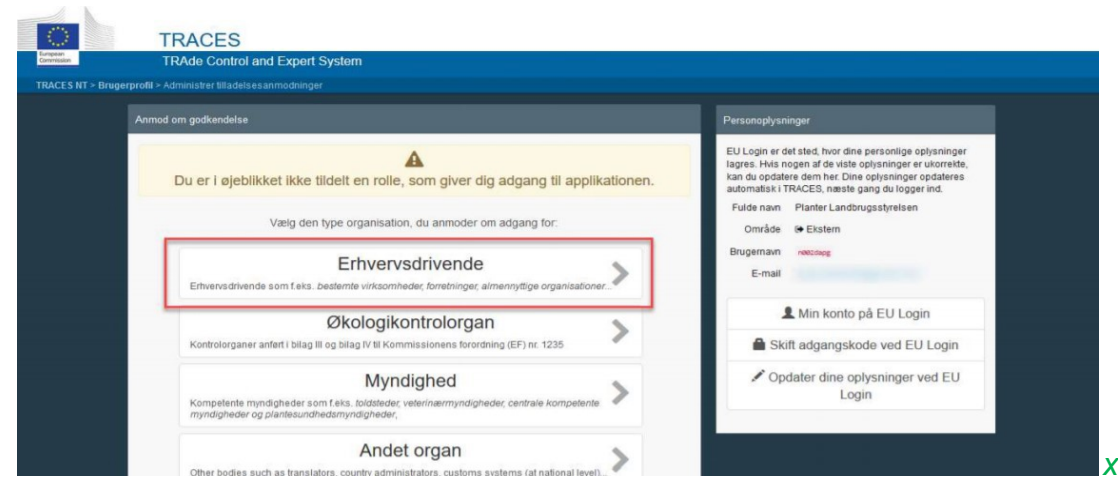

Du bliver nødt til at søge efter din virksomhed i TRACES-NT og anmode om at blive linket til den.

I søgefeltet skal du vælge dit land, indsætte virksomhedens navn og klikke på "Søg"

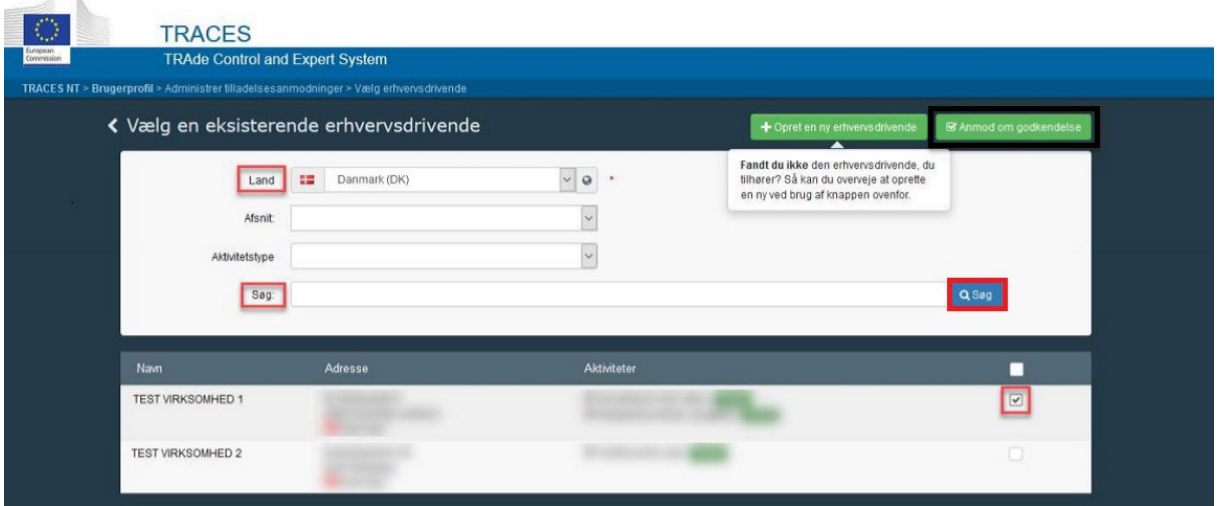

Hvis du allerede er registreret i TRACES-NT, vises din virksomhed på listen. Du skal markere feltet "Vælg" til højre og klikke på den grønne knap "Anmod om godkendelse":

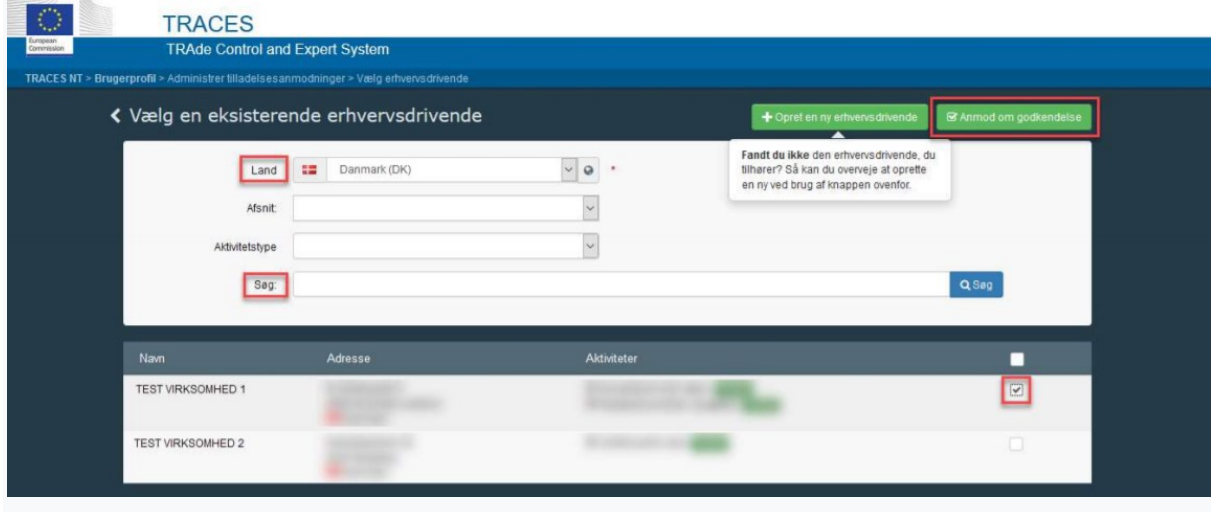

Et pop-up-vindue vises, og du skal klikke på "Send anmodning om godkendelse". Herefter fremkommer en liste med virksomheder, som matcher dine søgekriterier. Sæt kryds ud for den virksomhed, du tilhører, og klik derefter på "Anmod om godkendelse". Du har nu anmodet om adgang.

Afvent at Landbrugsstyrelsen godkender din anmodning. Du skal sende en mail til [sundhedfroe@lbst.dk](mailto:sundhedfroe@lbst.dk) om, at du afventer godkendelse i TRACES-NT. I mailen skal virksomhedens navn og et kontakt telefonnummer angives.

Alle dine data bliver vist i din profil, hvor du kan gennemgå din anmodning.

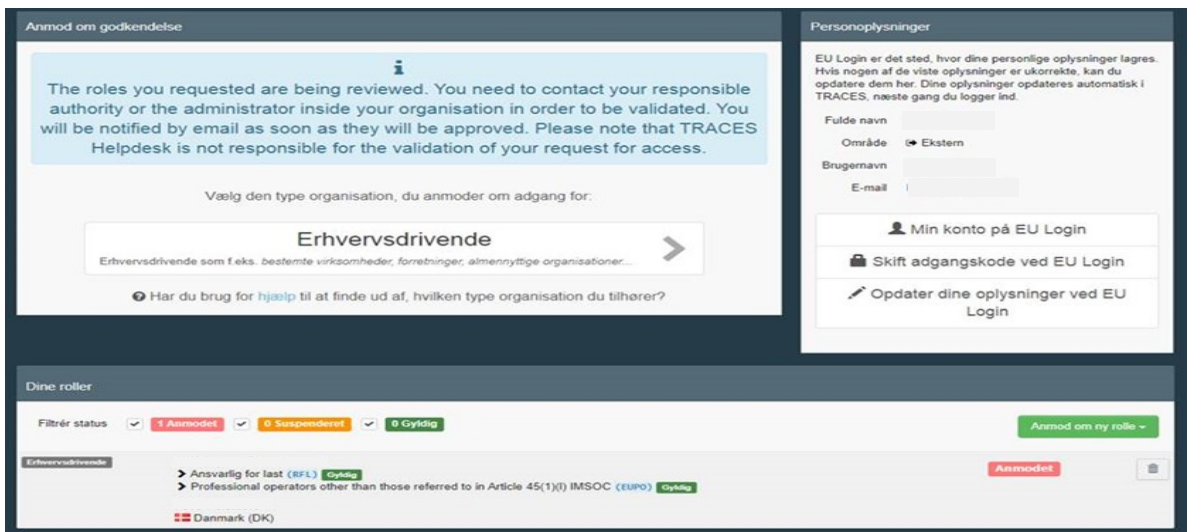

Hvis du er den første bruger i virksomheden, skal din anmodning valideres af Landbrugsstyrelsen. Hvis du ikke er den første bruger, skal din anmodning valideres af en af dine kolleger med administratorrettigheder (blåt ikon).

# Hvis du ikke kan finde din virksomhed, skal du oprette den ved at klikke på den grønne knap "Opret en ny erhvervsdrivende". Bemærk, at den grønne knap kun vises efter den første søgning.

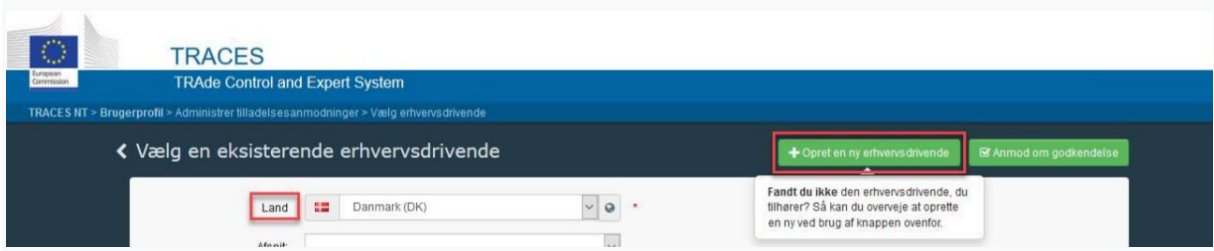

På skærmen, der vises, skal du indtaste alle de obligatoriske oplysninger, der kræves. De obligatoriske oplysninger er markeret med en rød stjerne**\***.

I "Kapitel" skal du vælge indstillingen *Plantesundhed*.

I "Sektion" skal du vælge indstillingen *Andre EU-professionelle operatører end EU registrerede professionelle operatører.*

I "Aktivitet" skal du vælge indstillingen *Professionel operatør* (plante, planteprodukter og andre objekter) eller *Andre professionelle operatører end dem, der er omhandlet i artikel 45, stk. 1, litra I, IMSOC*. Klik derefter på den blå knap "Opret en ny erhvervsdrivende"

I det pop-up-vindue, som nu vises, skal du klikke på "Send anmodning om godkendelse".

Alle dine data vises i din profil, hvor du kan gennemgå din anmodning.

Din registrering skal valideres af Landbrugsstyrelsen, og du skal sende en mail til [sundhedfroe@lbst.dk](mailto:sundhedfroe@lbst.dk) om, at du afventer godkendelse i TRACES-NT. I mailen skal virksomhedens navn og et kontakt telefonnummer angives.

For yderligere information om valideringsproceduren henvises til TRACES-NT valideringsguide på nedenstående link:

[https://webgate.ec.europa.eu/cfcas3/tracesnt-webhelp/Content/D\\_User%20Manage](https://webgate.ec.europa.eu/cfcas3/tracesnt-webhelp/Content/D_User%20Management/respond-to-a-request-for-access.htm)[ment/respond-to-a-request-for-access.htm](https://webgate.ec.europa.eu/cfcas3/tracesnt-webhelp/Content/D_User%20Management/respond-to-a-request-for-access.htm)

**[Bagside Overskrift]** [Bagside Tekst]

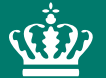

Landbrugsstyrelsen Nyropsgade 30 1780 København V

**www.lbst.dk**